# Vastlegging NetFlow Secure Event configureren bij Firepower Threat Defence  $\overline{\phantom{a}}$

# Inhoud

Inleiding Voorwaarden Vereisten Gebruikte componenten Achtergrondinformatie **Configureren** Verifiëren Gerelateerde informatie

# Inleiding

Dit document beschrijft hoe u NetFlow Secure Event Logging (NSEL) kunt configureren op Firepower Threat Defence (FTD) via Firepower Management Center (FMC).

# Voorwaarden

## Vereisten

Cisco raadt kennis van de volgende onderwerpen aan:

- Kennis van het VCC
- Kennis van het FTD
- Kennis van het FlexConfig-beleid

## Gebruikte componenten

De informatie in dit document is gebaseerd op de volgende software- en hardware-versies:

- $\cdot$  FTD versie 6.6.1
- $\bullet$  FMC versie 6.6.1

De informatie in dit document is gebaseerd op de apparaten in een specifieke laboratoriumomgeving. Alle apparaten die in dit document worden beschreven, hadden een opgeschoonde (standaard)configuratie. Als uw netwerk live is, moet u zorgen dat u de potentiële impact van elke opdracht begrijpt.

## Achtergrondinformatie

Dit document beschrijft hoe u NetFlow Secure Event Logging (NSEL) kunt configureren op Firepower Threat Defence (FTD) via Firepower Management Center (FMC).

De FlexConfig-tekstobjecten zijn gekoppeld aan variabelen die worden gebruikt in de vooraf

gedefinieerde FlexConfig-objecten. Vooraf gedefinieerde FlexConfig-objecten en bijbehorende tekstobjecten worden gevonden in FMC om NSEL te configureren. Er zijn vier vooraf gedefinieerde FlexConfig-objecten in het VCC en drie vooraf gedefinieerde tekstobjecten. Voorgedefinieerde FlexConfig-objecten worden alleen-lezen en kunnen niet worden aangepast. Om de parameters van NetFlow aan te passen, kunnen de objecten worden gekopieerd.

De vier vooraf gedefinieerde objecten worden in de tabel weergegeven:

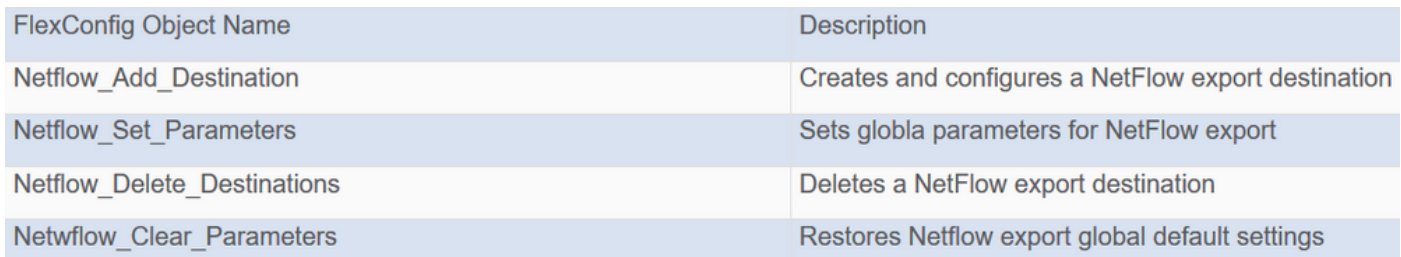

### De drie vooraf gedefinieerde tekstobjecten worden in de tabel weergegeven:

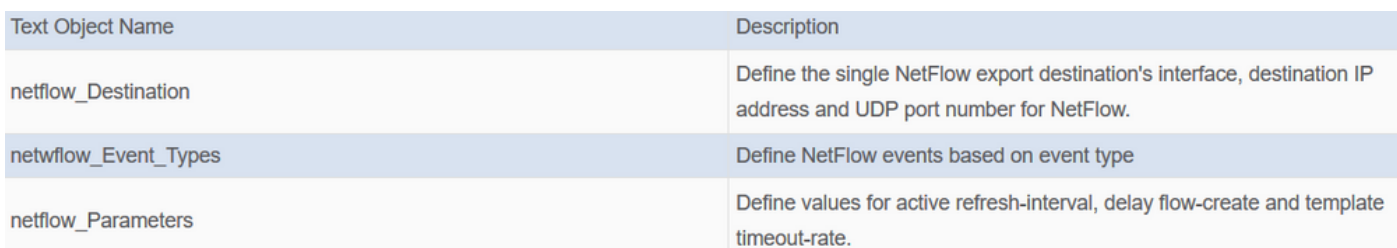

# Configureren

In dit deel wordt beschreven hoe u NSEL op FMC kunt configureren via een FlexConfig-beleid.

Stap 1. Stel de parameters van de Tekstobjecten in voor NetFlow.

Als u de variabele parameters wilt instellen, navigeer dan naar Objecten > FlexConfig > Tekstobjecten. Bewerk het object netflow\_Destination. Definieer het meerdere variabele type en telling ingesteld op 3. Stel de interfacenaam, het IP-adres en de poort van de bestemming in.

In dit configuratievoorbeeld is de interface DMZ, is het IP-adres van NetFlow Collector 10.20.20.1 en is de UDP-poort 2055.

## **Edit Text Object**

### Name:

netflow\_Destination

### Description:

This variable defines a single NetFlow export destination.

## Variable Type

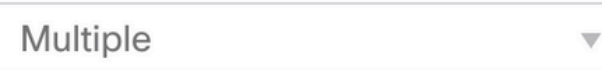

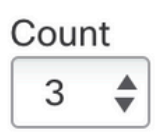

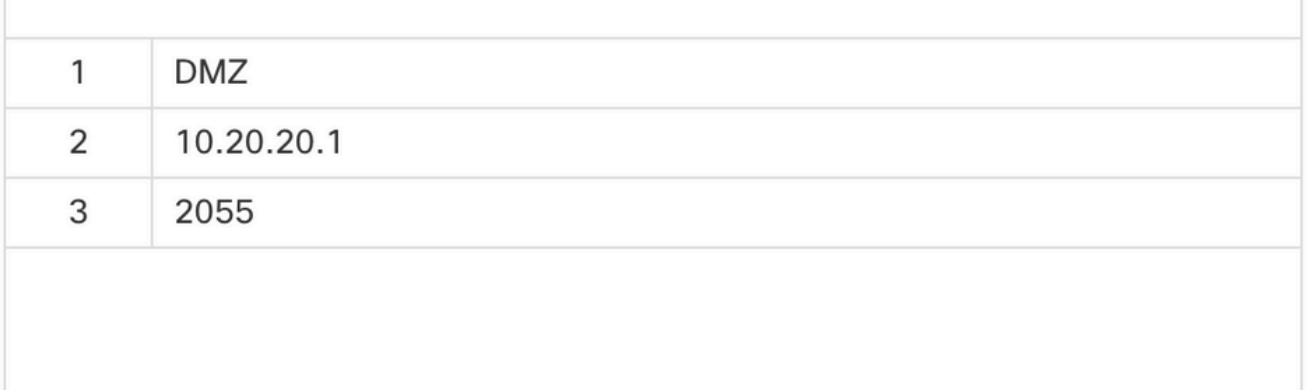

Opmerking: standaardwaarden voor netflow\_Event\_Types en netflow\_Parameters worden gebruikt.

Stap 2. Configureer een object uitgebreide toegangslijst om specifiek verkeer aan te passen.

Om een uitgebreide toegangslijst op het VCC te maken, navigeer naar Objecten > Objectbeheer en in het linker menu, onder Toegangslijst uitkiezen Uitgebreid.Klik Uitgebreide toegangslijst toevoegen.

Vul het veld Naam in. In dit voorbeeld is de naam flow\_export\_acl. Klik op de knop Toevoegen. Configureer de vermeldingen toegangscontrole om specifiek verkeer aan te passen.

In dit voorbeeld is verkeer van host 10.10.10.1 naar elke bestemming en verkeer tussen host 172.16.0.20 en 192.168.1.20 uitgesloten. Al het andere verkeer is inbegrepen.

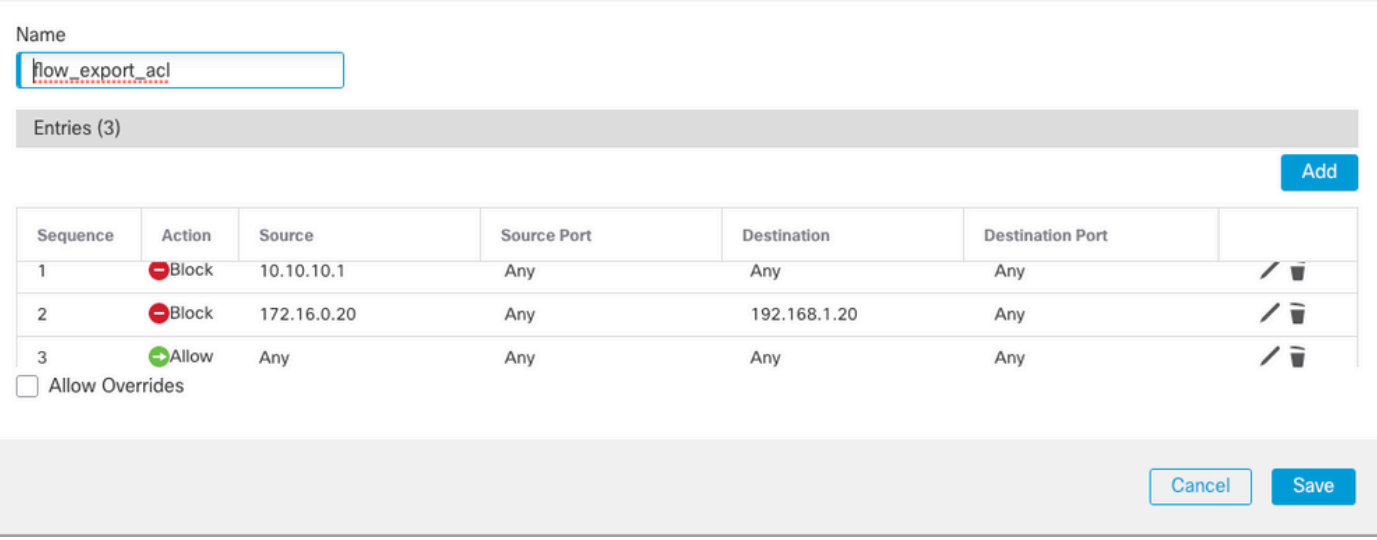

Stap 3. Configureer een FlexConfig-object.

Om de FlexConfig-objecten te configureren navigeert u naar Objecten > FlexConfig > FlexConfigobjecten en klikt u op de knop Add FlexConfig Object .

Definieer de klassekaart die verkeer identificeert waarvoor NetFlow-gebeurtenissen moeten worden geëxporteerd. In dit voorbeeld is de naam van het object flow\_export\_class.

Selecteer de toegangslijst die in Stap 2 is gemaakt. Klik op Invoegen > Beleidsobject invoegen > Uitgebreid ACL-object en wijs een naam toe. Klik vervolgens op de knop Toevoegen. In dit voorbeeld is de naam van de variabele flow\_export\_acl. Klik op Save (Opslaan).

 $\bullet$ 

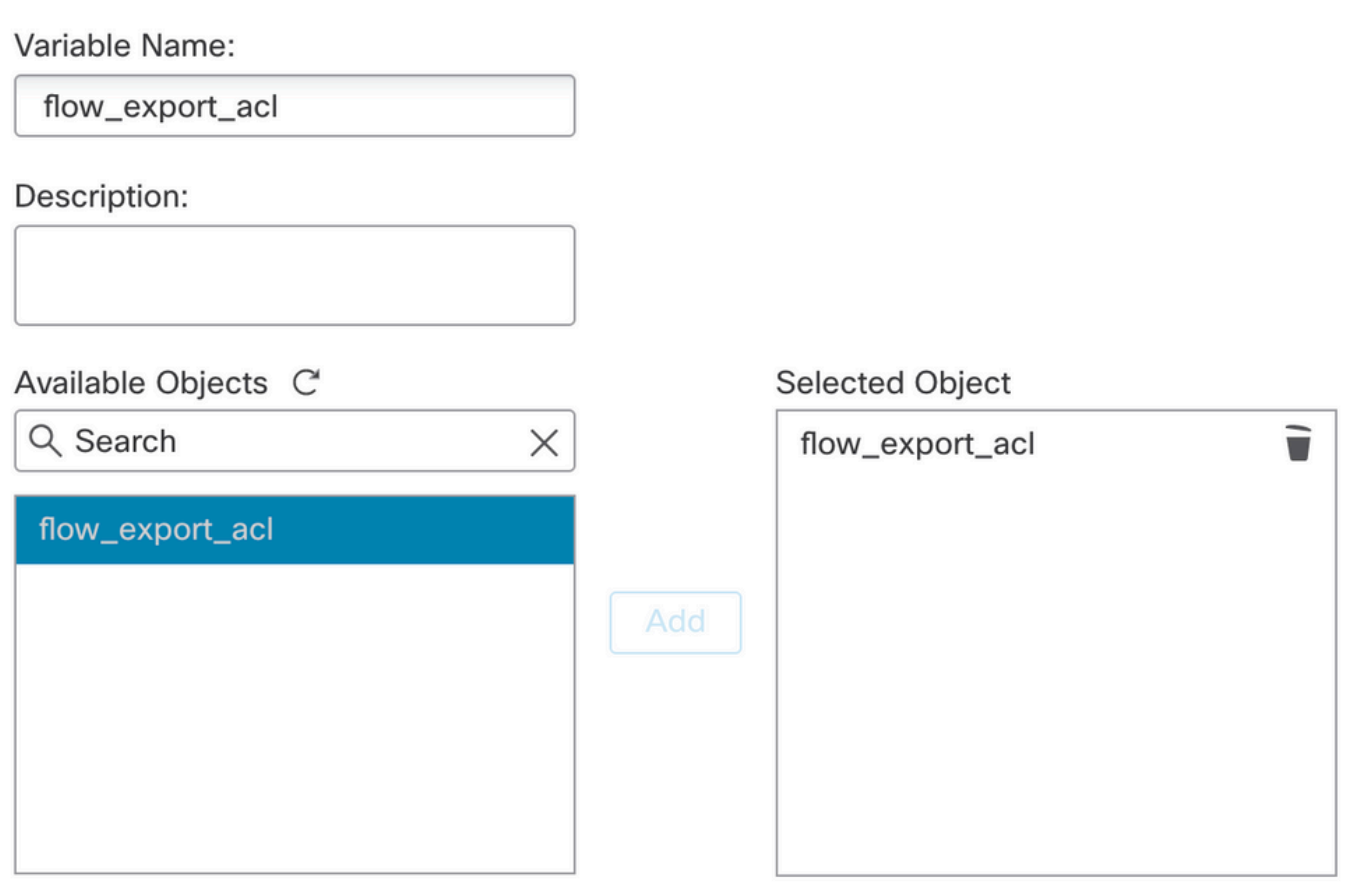

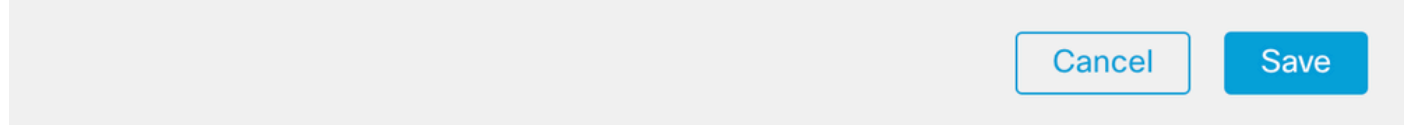

Voeg de volgende configuratielijnen toe in het lege veld rechts en neem de variabele die eerder is gedefinieerd (\$flow\_export\_acl.) op in de configuratielijn voor overeenkomende toegangslijsten.

Het is een \$ Het symbool begint met de variabele naam. Dit helpt te definiëren dat een variabele erna komt.

class-map flow\_export\_class match access-list **\$flow\_export\_acl** Klik op Opslaan als u klaar bent.

 $\boxed{?}$ 

#### Edit FlexConfig Object

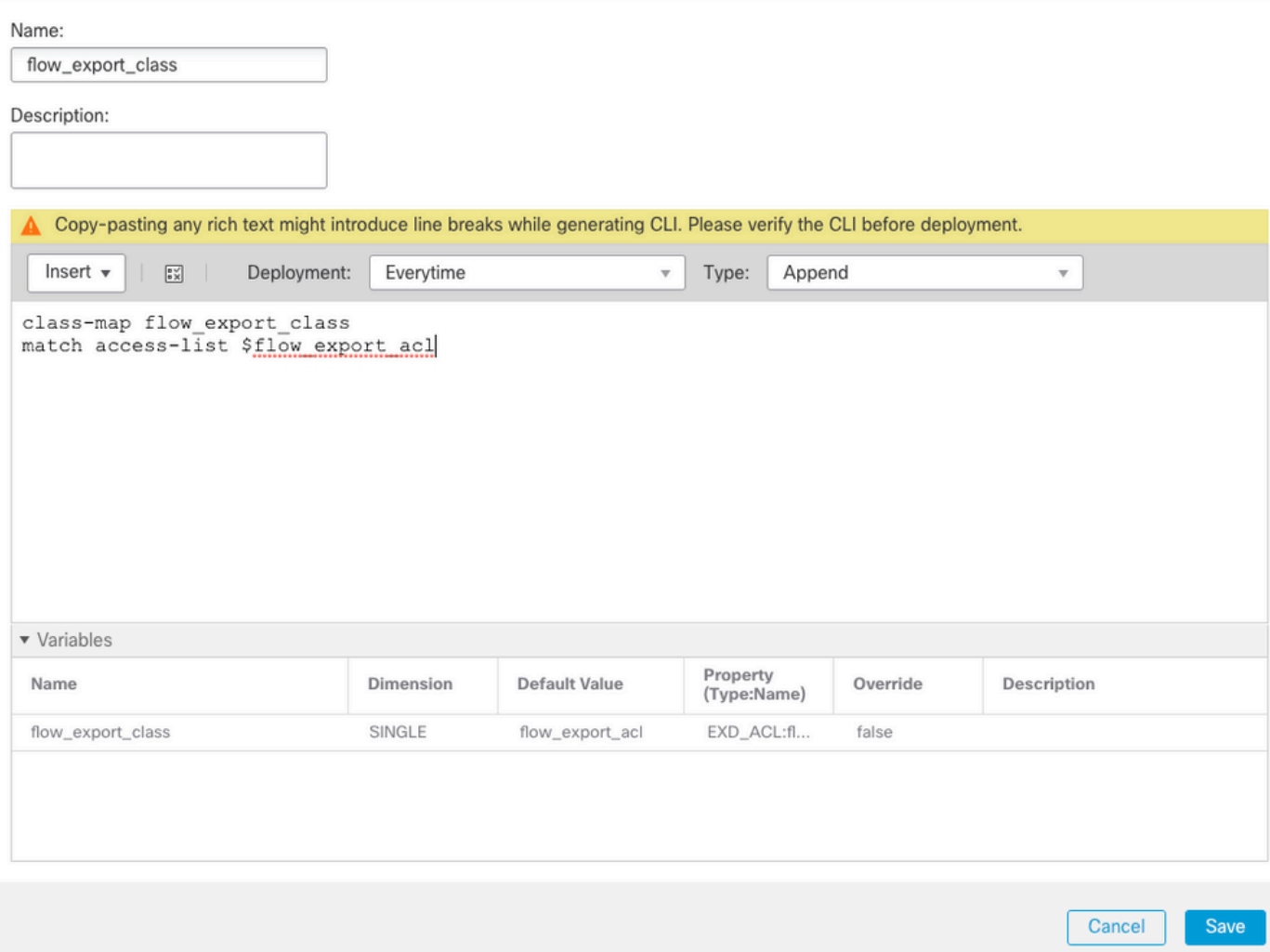

Stap 4. De NetFlow-bestemming configureren

Als u de NetFlow-bestemming wilt configureren, navigeert u naar Objecten > FlexConfig > FlexConfig-objecten en filter via NetFlow. Kopieert het object NetFlow\_Add\_Destination. De NetFlow\_Add\_Destination\_Copy wordt aangemaakt.

Wijs de klasse toe die in Stap 3 is gemaakt. U kunt een nieuwe beleidskaart maken om de flowexport-acties op de gedefinieerde klassen toe te passen.

In dit voorbeeld wordt de klasse ingevoegd in het huidige beleid (globaal beleid).

```
## destination: interface_nameif destination_ip udp_port
## event-types: any subset of {all, flow-create, flow-denied, flow-teardown, flow-update}
flow-
export destination $netflow_Destination.get(0) $netflow_Destination.get(1) $netflow_Destination.
get(2) 
policy-map global_policy
  class flow_export_class
  #foreach ( $event_type in $netflow_Event_Types )
 flow-export event-type $event_type destination $netflow_Destination.get(1)
   #end
```
Klik op Opslaan als u klaar bent.

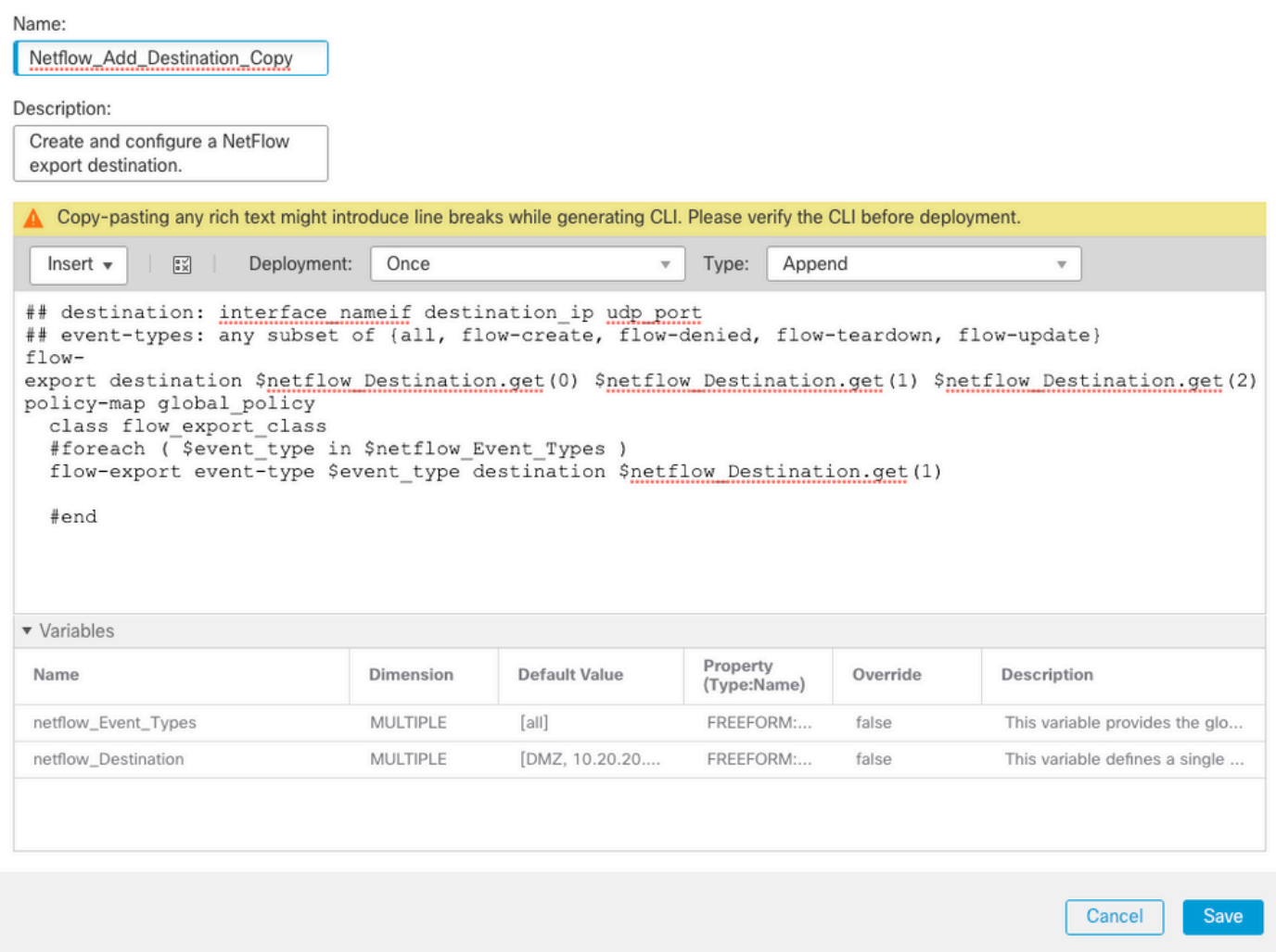

Stap 5. Wijs het FlexConfig-beleid toe aan de FTD

Navigeer naar Apparaten > FlexConfig en maak een nieuw beleid (tenzij er al een beleid is gemaakt voor een ander doel en toegewezen aan hetzelfde FTD). In dit voorbeeld is FlexConfig al gemaakt. Bewerk het FlexConfig-beleid en selecteer de FlexConfig-objecten die in de vorige stappen zijn gemaakt.

In dit voorbeeld worden de standaard NetFlow export parameters gebruikt, daarom wordt de NetFlow\_Set\_Parameters geselecteerd. Sla de wijzigingen op en implementeer deze.

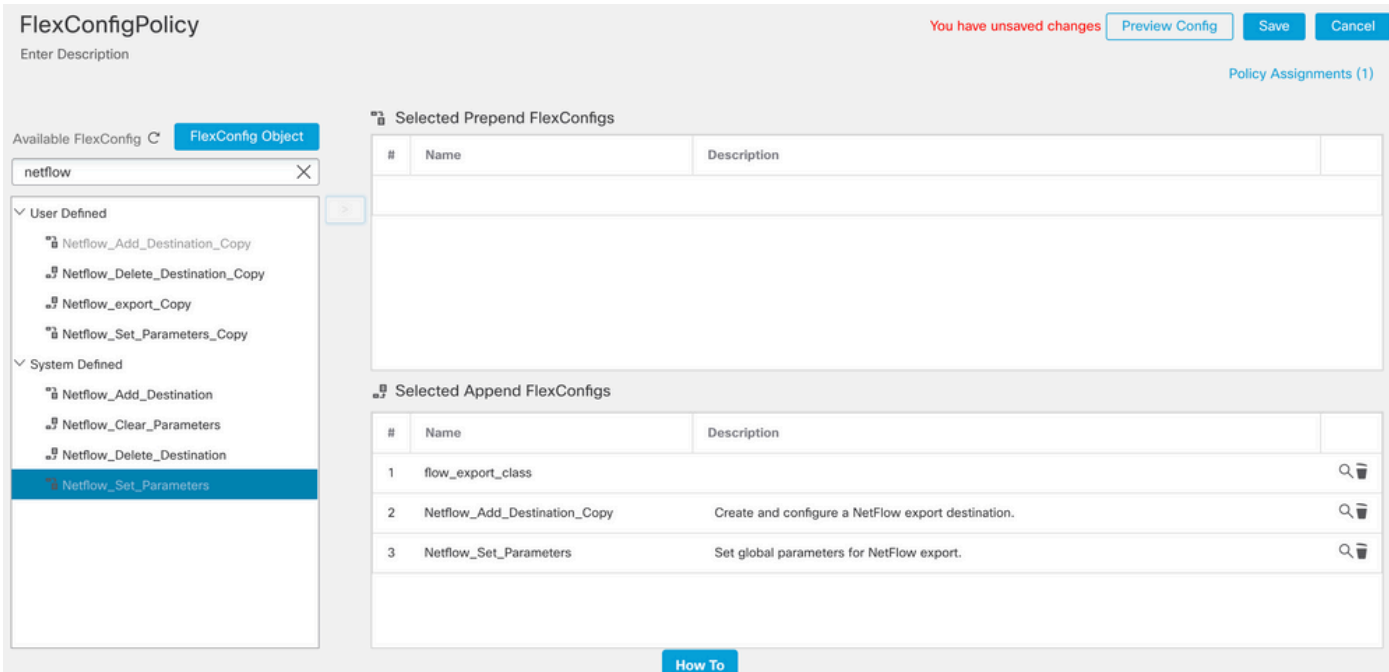

Opmerking: om al het verkeer aan te passen zonder dat u specifiek verkeer hoeft aan te passen, kunt u de stappen 2 tot en met 4 overslaan en de vooraf gedefinieerde NetFlowobjecten gebruiken.

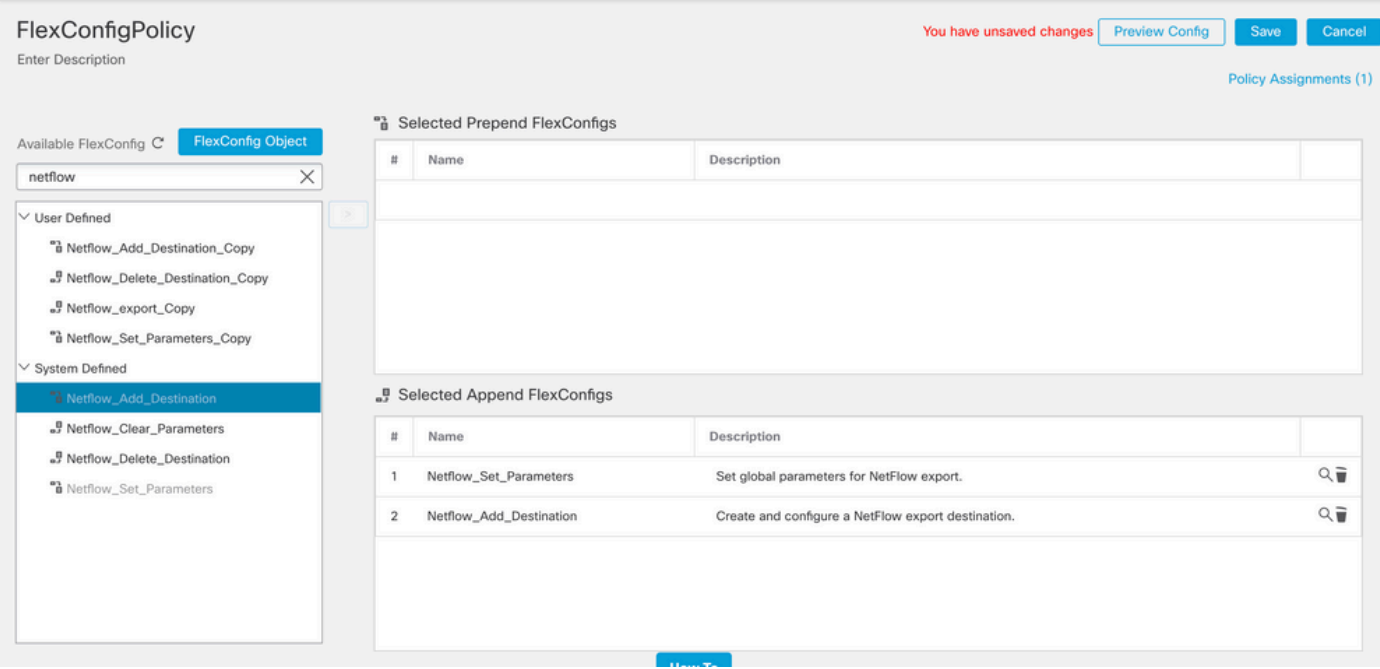

Opmerking: Om een tweede NSEL-collector toe te voegen waarnaar NetFlow-pakketten worden verzonden. In Stap 1, voeg 4 variabelen toe om het tweede NetFlow Collector IP adres toe te voegen.

## **Edit Text Object**

### Name:

netflow\_Destination

### Description:

This variable defines a single NetFlow export destination.

### Variable Type

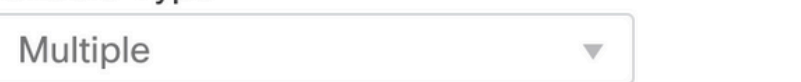

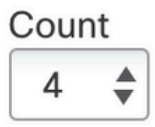

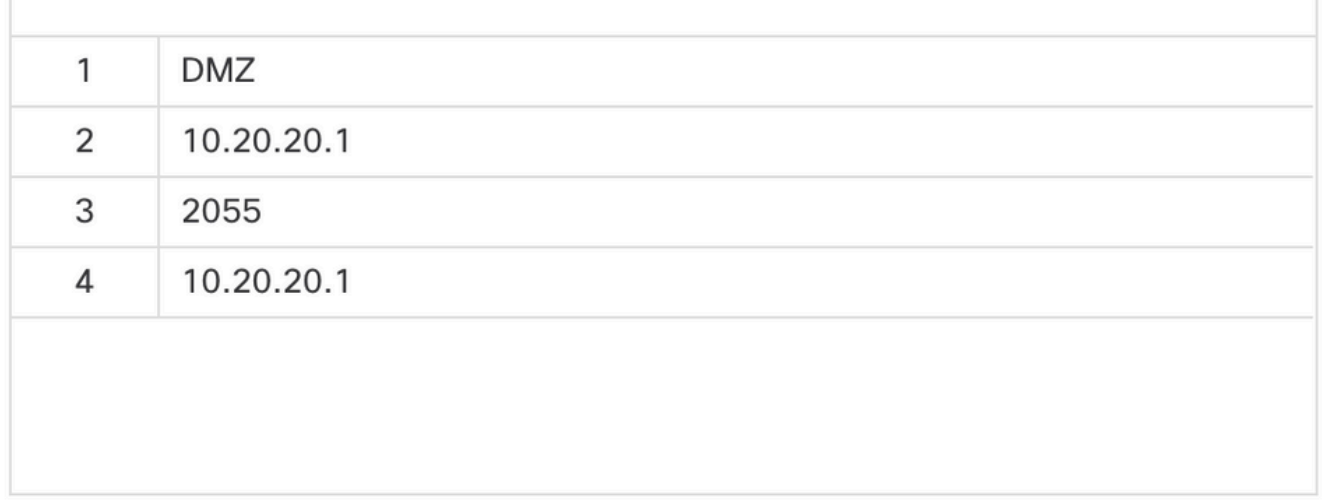

In Stap 4., voeg de configuratie regel toe: flow-export bestemming \$netflow\_Destination.get(0) \$netflow\_Destination.get(1) \$netflow\_Destination.get(2)

### Bewerk de variabele \$netflow\_Destination.get voor de correspondentievariabele. In dit voorbeeld is de variabele waarde 3. Voorbeeld:

flowexport destination \$netflow\_Destination.get(0) \$netflow\_Destination.get(1) \$netflow\_Destination. get(2) flowexport destination \$netflow\_Destination.get(0) \$netflow\_Destination.get(3) \$netflow\_Destination. get(2)

Voeg ook de tweede variabele \$netflow\_Destination.get toe in de configuratielijn: flow-export event-type \$event\_type bestemming \$netflow\_Destination.get(1). Voorbeeld:

#### Edit FlexConfig Object

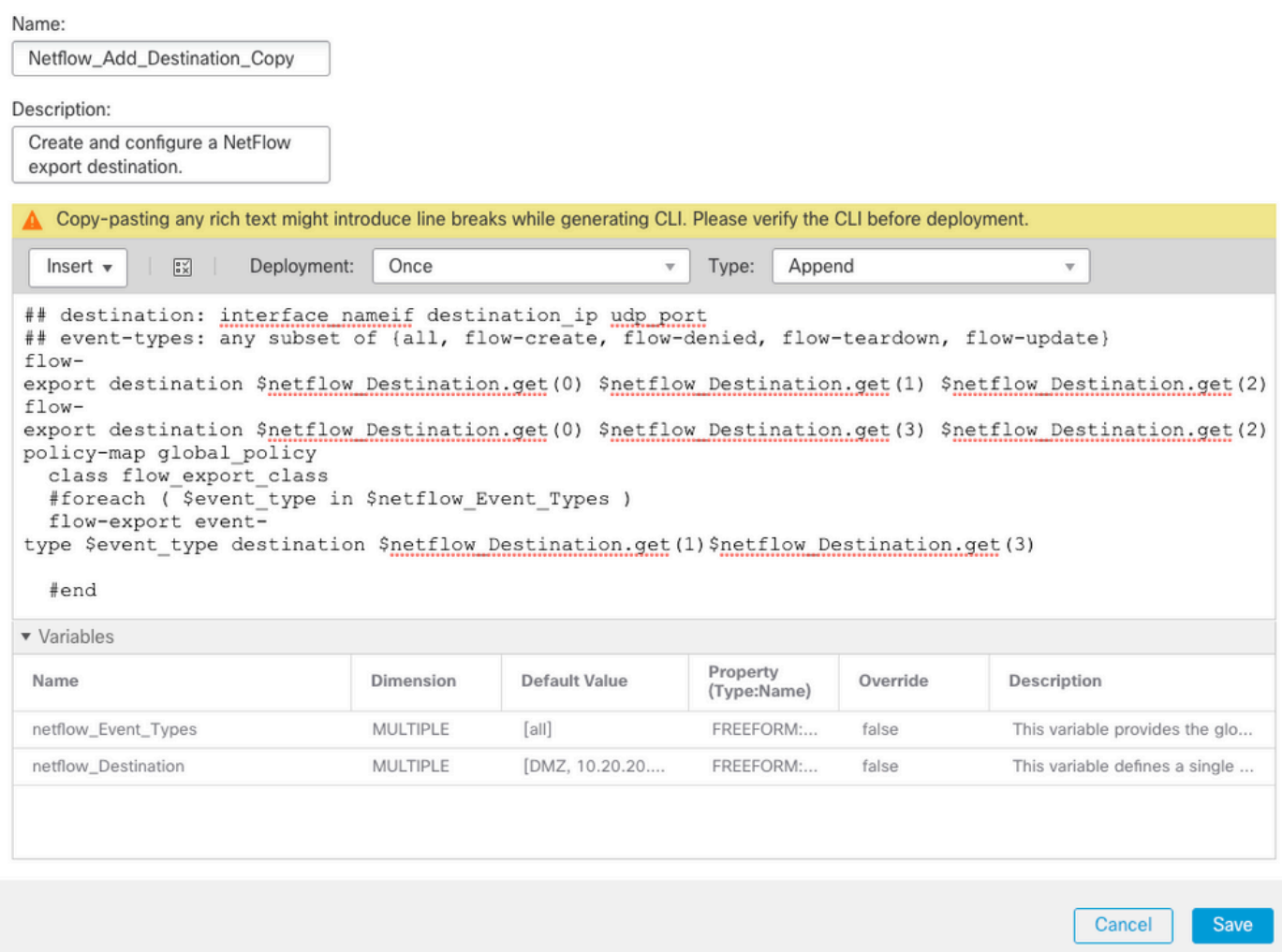

# Verifiëren

De NetFlow-configuratie kan worden geverifieerd binnen het FlexConfig-beleid. Klik om de configuratie te bekijken op Preview Config. Selecteer de FTD en controleer de configuratie.

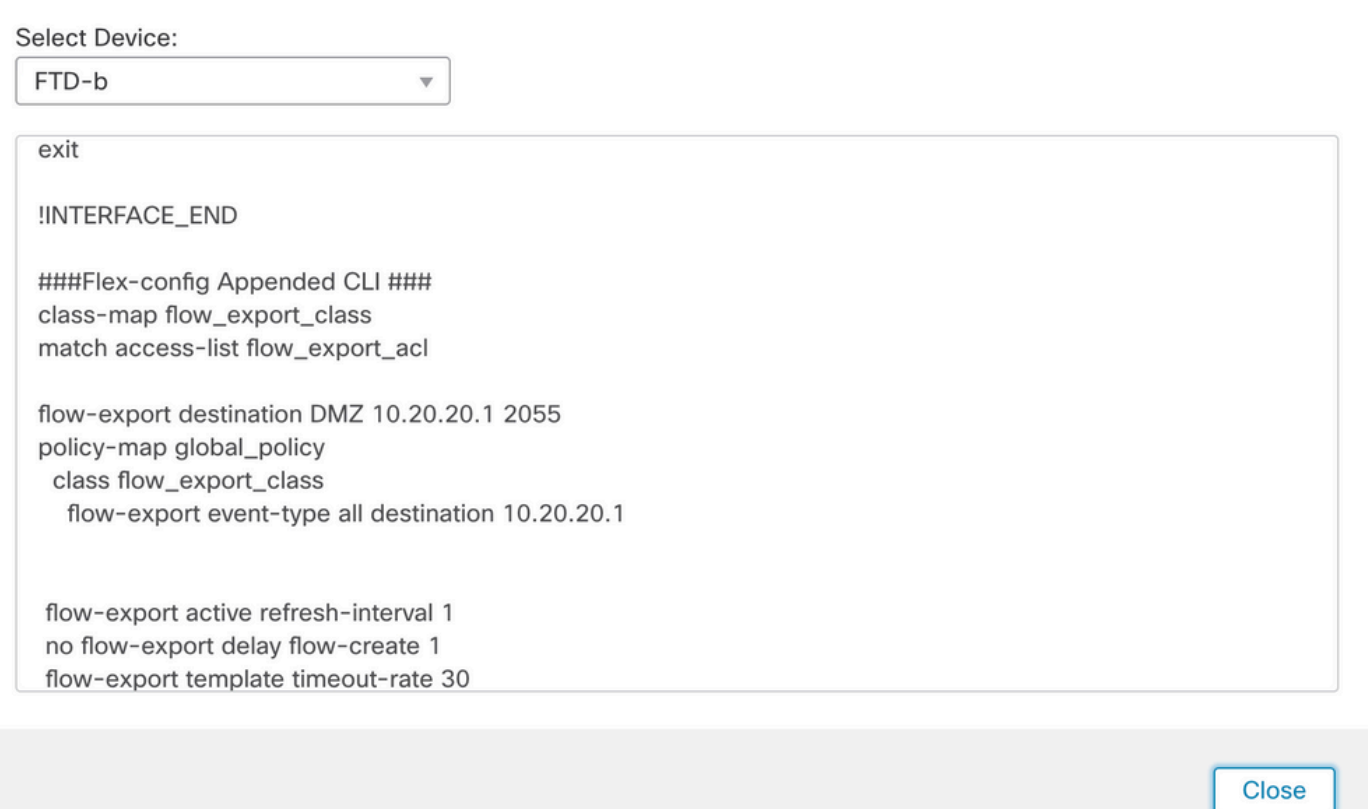

### Toegang tot de FTD via Secure Shell (SSH) en gebruik de diagnostische client voor opdrachtsysteem en voer deze opdrachten uit:

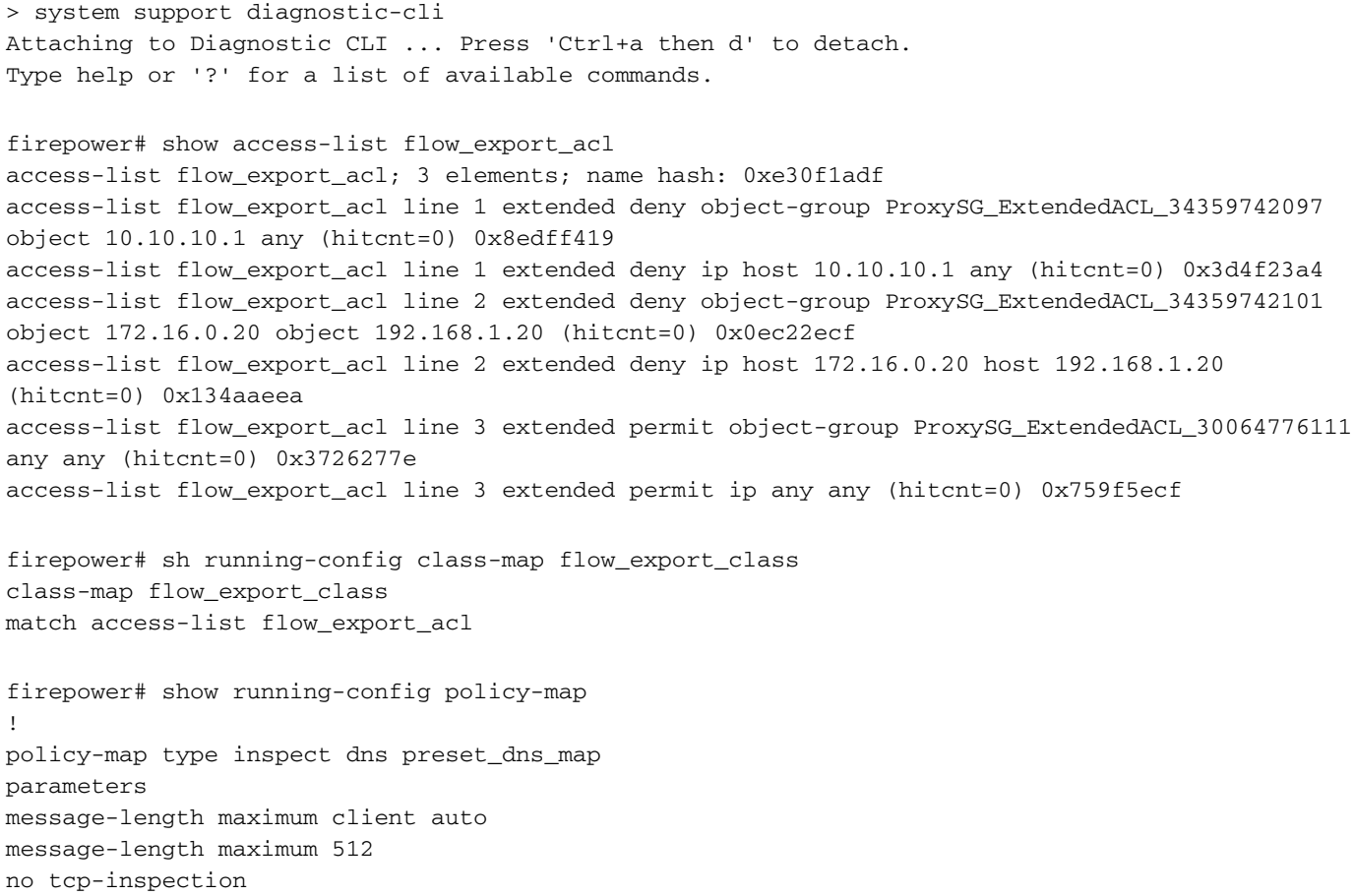

 $\bullet$ 

policy-map type inspect ip-options UM\_STATIC\_IP\_OPTIONS\_MAP parameters eool action allow nop action allow router-alert action allow policy-map global\_policy class inspection\_default inspect dns preset\_dns\_map inspect ftp inspect h323 h225 inspect h323 ras inspect rsh inspect rtsp inspect sqlnet inspect skinny inspect sunrpc inspect xdmcp inspect sip inspect netbios inspect tftp inspect icmp inspect icmp error inspect ip-options UM\_STATIC\_IP\_OPTIONS\_MAP inspect snmp class flow\_export\_class flow-export event-type all destination 10.20.20.1 class class-default set connection advanced-options UM\_STATIC\_TCP\_MAP firepower# show running-config | include flow access-list flow\_export\_acl extended deny object-group ProxySG\_ExtendedACL\_34359742097 object 10.10.10.1 any access-list flow\_export\_acl extended deny object-group ProxySG\_ExtendedACL\_34359742101 object 172.16.0.20 object 192.168.1.20 access-list flow\_export\_acl extended permit object-group ProxySG\_ExtendedACL\_30064776111 any any flow-export destination DMZ 10.20.20.1 2055 class-map flow\_export\_class match access-list flow export acl class flow\_export\_class flow-export event-type all destination 10.20.20.1

## Gerelateerde informatie

• Cisco technische ondersteuning en downloads

### Over deze vertaling

Cisco heeft dit document vertaald via een combinatie van machine- en menselijke technologie om onze gebruikers wereldwijd ondersteuningscontent te bieden in hun eigen taal. Houd er rekening mee dat zelfs de beste machinevertaling niet net zo nauwkeurig is als die van een professionele vertaler. Cisco Systems, Inc. is niet aansprakelijk voor de nauwkeurigheid van deze vertalingen en raadt aan altijd het oorspronkelijke Engelstalige document (link) te raadplegen.